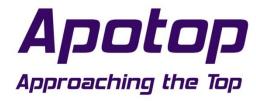

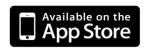

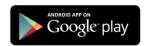

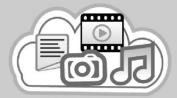

# *Wi-Backup*User Manual

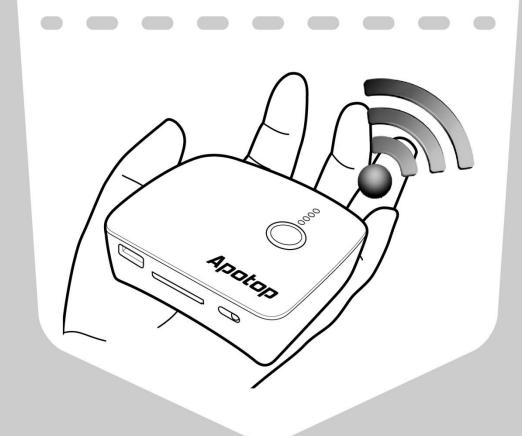

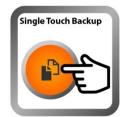

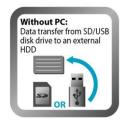

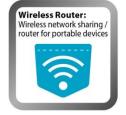

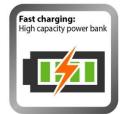

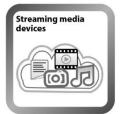

## **SAFETY INSTRUCTIONS**

Read through the following *Safety Instructions* before you start using the device.

- Place the device on a stable surface.
- Do not use the device in places that are exposed to oil, water, or dust.
- Do not wrap the device with clothing. This might cause heat to build up, resulting in fire.
- Do not place any heavy object on the top of the device.
- Do not drop the device. Doing so may cause device malfunction.
- Do not insert any foreign objects into the opening slots of the device.
- Do not expose the device directly to heated sources such as heaters or prolonged direct sunlight.
- Do not touch the device with wet hands.
- Do not use strong cleaning solvents to clean the device. Wipe the device with a slight damp soft cloth.
- Keep the device out of the reach of small children.
- Always handle the device with care.
- Do not try to disassemble or repair the device. Doing so may cause damage to the device and may void the warranty.
- Do not dispose the device via conventional domestic waste as it is embedded with a built-in battery. Please dispose it properly according to the local regulation.
- Keep this user manual in a convenient place so that you can refer to it if neccessary.

# **CONTENTS**

| INTRODUCTION                              | 5  |
|-------------------------------------------|----|
| Features                                  | 5  |
| Package Contents                          | 5  |
| Product Overview                          | 6  |
| Front View                                | 6  |
| Rear View                                 | 6  |
| LED Indicators                            | 7  |
| GETTING STARTED                           | 8  |
| Charging the Device                       | 8  |
| Turning the Device On/Off                 | 8  |
| Installing a Memory Card/USB Flash drive  | 9  |
| Installing a memory card                  | 9  |
| Installing a USB flash drive              | 9  |
| OPERATING YOUR DEVICE                     | 10 |
| Single Touch Backup Function              | 10 |
| Using Wi-Backup APP                       | 11 |
| Connecting to Your Mobile Devices         | 11 |
| Viewing Files                             | 13 |
| Downloading Files                         | 15 |
| Uploading Files                           | 18 |
| Copying Files                             | 20 |
| Sharing Files                             | 23 |
| NETWORK CONFIGURATION                     | 24 |
| Configuring Wi-Fi Hotspot                 | 24 |
| Configuring Wi-Fi Repeater                | 26 |
| Configuring Other Network Settings        | 28 |
| Configuring Password for Wi-Fi Connection | 28 |
| Changing OSD Language                     | 29 |
| Resetting to Default                      | 29 |
| Changing Administrator Password           | 29 |

|    | Advanced Settings                | 30   |
|----|----------------------------------|------|
|    | Setting Single Touch Backup Path | 32   |
| ΑF | PPENDIX                          | . 35 |
|    | Specifications                   | 35   |
|    | Charging Other Mobile Devices    | 36   |
|    | Resetting the Device             | 36   |
|    | Contacting Us                    | 37   |

## **INTRODUCTION**

#### **Features**

- Supports two-way transfer and sharing data wirelessly between a memory card / USB flash drive.
- Supports "One Touch Backup" and "Real-time Backup" to backup files from a memory card / USB flash drive to an external hard drive directly.
- Supports Power Bank feature for charging your mobile devices.
- Free downloadable APP for data management on Android and iOS devices.
- Wireless sharing of videos, photos, music, and documents.
- Supports up to 5 mobile devices to access files simultaneously.
- Built-in Lithium battery provides up to 12 hours of operation time.
- Built-in Ethernet port for portable wireless access point.
- Its compact design makes it ideal to bring and use when traveling.
- Bundled with a USB cable for charging.

## **Package Contents**

Carefully unpack and make sure the following items are included in the package.

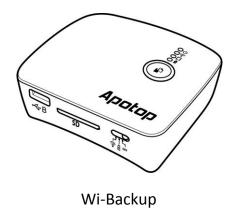

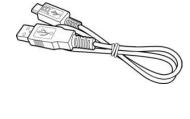

USB cable

# **Product Overview**

## **Front View**

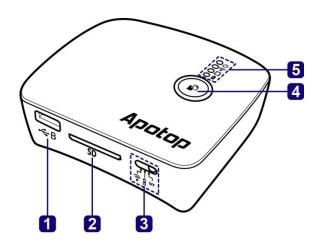

| No. | Item             | Description                                            |
|-----|------------------|--------------------------------------------------------|
| 1   | USB 2.0 port     | Connect USB storage devices such as USB flash drive or |
|     | (USB-B)          | external hard disk drive.                              |
| 2   | Memory card slot | Insert a memory card.                                  |
| 3   | Mode switch      | Slide to switch to different mode.                     |
| 4   | One Touch Backup | Press to transfer data between a memory card / USB     |
|     | button           | flash drive to an external hard drive.                 |
| 5   | Status LEDs      | Indicate the system operation status.                  |

## **Rear View**

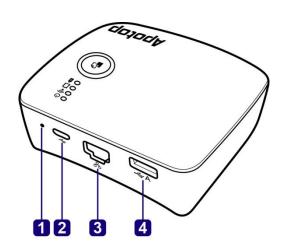

| No. | Item                    | Description                                                                      |
|-----|-------------------------|----------------------------------------------------------------------------------|
| 1   | Reset hole              | Insert the pointed object to reboot the system.                                  |
| 2   | Micro USB port          | Connect a USB cable to charge the battery.                                       |
| 3   | Ethernet port           | Connect to a local area network (LAN) using a RJ-45 cable.                       |
| 4   | USB 2.0 port<br>(USB-A) | Connect USB storage devices such as USB flash drive or external hard disk drive. |

## **LED Indicators**

The LED color varies depending on the system and function status.

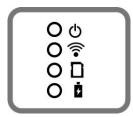

| LED Type                         | LED Color | Description                                                           |
|----------------------------------|-----------|-----------------------------------------------------------------------|
| D(d)                             | Green     | The device is turned on.                                              |
| Power ( $^{\circlearrowright}$ ) | Orange    | The device battery is low.                                            |
| Wi-Fi (🛜 )                       | Blue      | Wi-Fi connection is active.                                           |
| Media (☐)                        | Green     | A memory card or USB drive is inserted into its respective slot/port. |
| -                                | Red       | Battery charging in progress.                                         |
| Charging ( )                     | Off       | Charging complete.                                                    |

## **GETTING STARTED**

## **Charging the Device**

When the Power LED lights orange, you need to charge the device using the supplied USB cable.

- 1. Connect one end of the USB cable to the USB port of the device.
- 2. Connect the other end of the USB cable to the computer or power adapter of Smartphone/tablet.

The Charging LED lights red while the battery is charging. When the battery is fully charged, the Charging LED will automatically turn off.

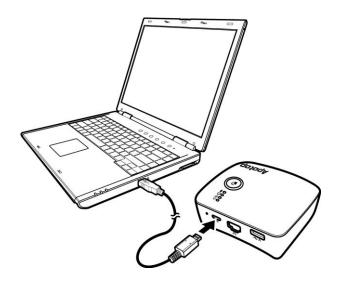

# **Turning the Device On/Off**

#### To power on:

Slide the **Mode** switch to **?**.

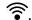

The Power LED lights green, indicating the device is turned on.

#### Note:

The Wi-Fi function will be activated approximately 25 seconds (blinking blue light) after the device is turned on.

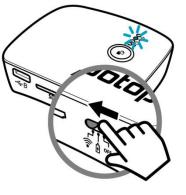

#### To power off:

Slide the Mode switch to OFF.

## **Installing a Memory Card/USB Flash drive**

This device is equipped with one memory card slot and two USB ports.

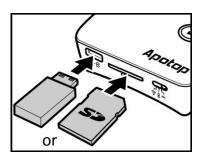

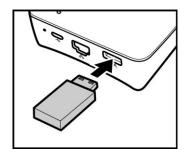

#### Installing a memory card

Insert the memory card with the gold contacts facing down into its slot.

#### Installing a USB flash drive

Plug the USB flash drive directly into the available USB port.

- If you plug a USB flash drive to the USB port on the front of the device and install an SD card at the same time, the system will recognize the SD card as the first priority.
- Do NOT remove the memory card or USB flash drive while file transferring is in progress.

## **OPERATING YOUR DEVICE**

## **Single Touch Backup Function**

With this function, you can use this device as a card reader and backup files from a memory card / USB flash drive to an external hard drive directly.

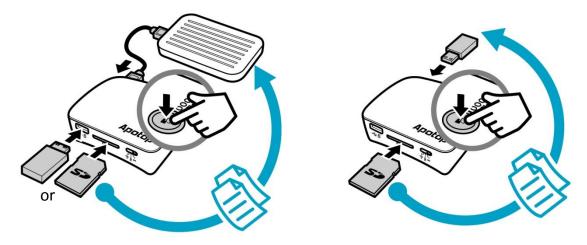

- 1. Insert an SD card into the card slot or plug USB flash drive to the USB port.
- 2. Plug a USB flash drive or an external hard drive to the USB port on the rear of the device.
- 3. After the Single Touch Backup LED lights orange, press the Single Touch Backup button for more than 2 second to copy all files from the SD card / USB flash drive (USB-B) to a USB flash drive / HDD (USB-A). Wait until the Single Touch Backup LED lights green, indicating that the backup function is complete.
  - To cancel the backup function during the file transfer, press and hold the **Single Touch Backup** button until the *Single Touch Backup LED* lights green and fades out. Wait until the *Single Touch Backup LED* lights orange, indicating that the backup function is cancelled.

#### **Single Touch Backup LED Indicator**

| LED | Color and Behavior | Description                       |
|-----|--------------------|-----------------------------------|
|     | Orange (Solid)     | Ready to copy files.              |
|     | Orange (Blinks)    | File copying process in progress. |
|     | Green (Solid)      | File copying process is complete. |
|     | Red (Solid)        | File copying process is failed.   |

## **Using Wi-Backup APP**

## **Connecting to Your Mobile Devices**

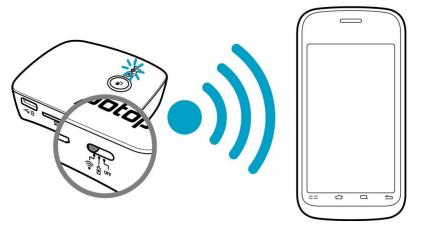

### **List of Supported Devices**

| Mobile Device Type | System Requirements             |
|--------------------|---------------------------------|
| Android            | Android OS 2.3~2.x, and 4.0~4.x |
| iOS                | iOS 5.0 and above               |

## **Initial Setup**

#### **Step 1: Install APP**

Download and install Wi-Backup APP from Play Store / App Store.

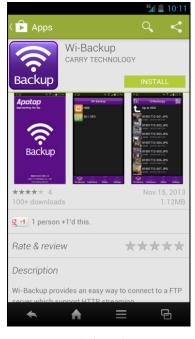

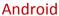

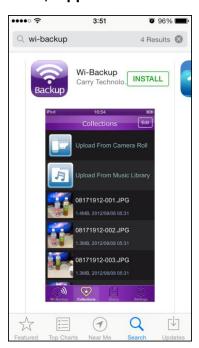

iOS

#### **Step 2: Power ON**

Slide the **Mode** switch to **?**. Refer to the "Turning the Device On/Off" section on page 8.

#### **Step 3: Connect to Your Mobile Device**

- **1.** On your mobile device, launch **Settings**.
- 2. Set the Wi-Fi setting to ON.

The available networks are listed.

3. Tap Wi-Backup\_xxxxxx to connect to the device.

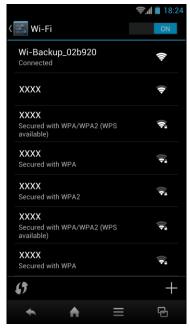

**Android** 

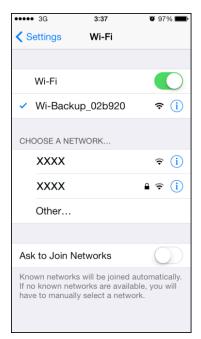

iOS

#### **Viewing Files**

#### **Supported File Format**

| File Type | File Format                                            |
|-----------|--------------------------------------------------------|
| Video     | M4V / MP4 / MOV                                        |
| Music     | MP3 / WAV / AAC                                        |
| Picture   | JPG / BMP / PNG                                        |
| Document  | PDF / DOC / PPT / TXT / HTM / XLS / PPTX / DOCX / XLSX |

#### Note:

- To view document file:
  - On HTC/Samsung mobile devices, you can use Polaris Office APP to view the document.
  - ➤ On other Android devices, you can install **OliveOffice** APP or similar applications to view the document.
- To play media files (video or music):
  - On iPhone, you can use OPlayer Lite APP to play the media files. On iPad, you can use OPlayer HD Lite APP to play the media files.
  - On Android device, you can use MX Player or Mobo Player APP.

To view files stored in the memory card/USB flash drive, perform the following:

- 1. On your mobile device, launch Wi-Backup APP.
- **2.** Browse the folder category. If you plug a single partition disk (< 128GB), there are four types of categories are displayed on the screen.

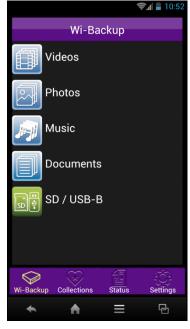

**Android Device** 

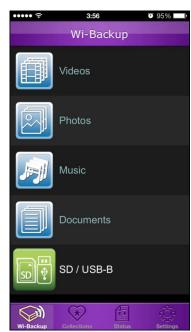

iOS Device

- To access all files directly on your USB flash drive or SD card, tap SD/USB-B or USB-A.
- **3.** Tap the desired folder category and browse the files.

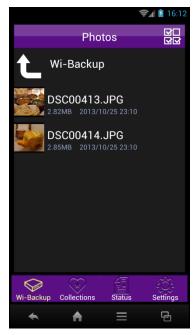

**Android Device** 

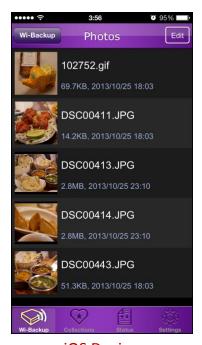

iOS Device

#### **Downloading Files**

To save the desired file(s) stored in the memory card/USB flash drive into your mobile device, perform the following:

#### **Android Device**

- 1. On your mobile device, launch Wi-Backup APP.
- **2.** Select and hold the file that you want to download.
- **3.** Select one of the following options:
  - Save to Device Library: Copy the file into your mobile device.
  - **Download to App**: Copy the file into *Collections* tab.

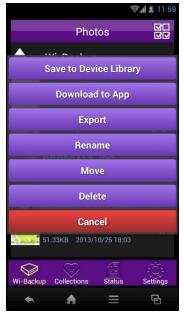

Smart Device

sdcard2

sdcard

cd-rom

Choose download location
OK

Cancel

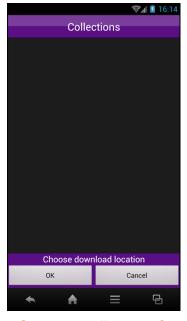

[Select option]

[Save to mobile device]

[Save to **Collections**]

- To select several files at simultaneously, tap and select the desired files. Then tap to display the options menu.
- To rename the selected file, tap **Rename**.
- To move the selected file to another folder, tap **Move**.
- To delete the selected file, tap Delete.
- **4.** Select the location where you want to save the file and tap **OK**.

#### **iOS** Device

- 1. On your mobile device, launch Wi-Backup APP.
- 2. Browse the files and tap Edit.
- 3. Select the file that you want to download. Then tap and select one of the following options:
  - Save to library: Copy the file into your iPhone/iPad (Camera Roll).
  - **Download**: Copy the file into *Collections* tab.

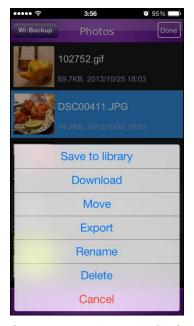

[Option1. Select > 1 file]

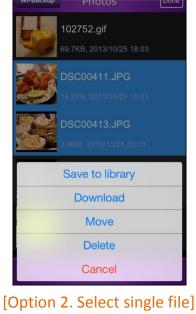

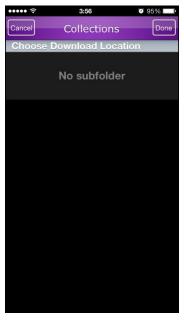

[Save to Collections]

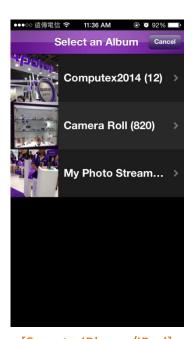

[Save to iPhone/iPad]

- To rename the selected file, tap **Rename**.
- To move the selected file to another folder, tap **Move**.
- To delete the selected file, tap **Delete**.
- **4.** Select the location where you want to save the file and tap **Done**.

#### **Uploading Files**

To upload the desired file(s) stored in your mobile device into the memory card/USB flash drive, perform the following:

#### **Android Device**

- 1. On your mobile device, launch Wi-Backup APP. Then tap Collections tab.
- **2.** Tap **Upload from Smart Device** and select the file that you want to upload.

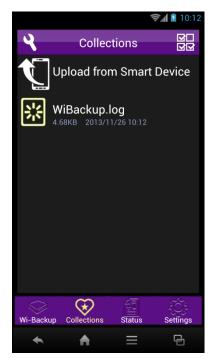

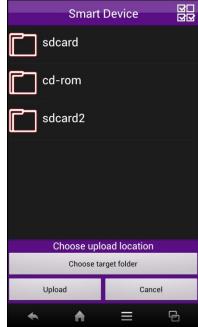

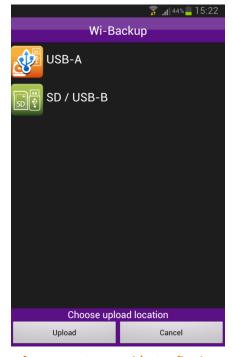

[Select option]

[Select the files and choose upload location]

[Save to SD card/USB flash drive]

- To select multiple files, tap and select the desired files.
- **3.** Then select the location where you want to save the file into the SD card/USB flash drive and tap **Upload**.

#### **iOS Device**

- 1. On your mobile device, launch Wi-Backup APP. Then tap Collections tab.
- **2.** Tap **Upload from Camera Roll** or **Upload From Music Library** and select the file(s) that you want to upload. When finished with the file selection, tap **Done**.

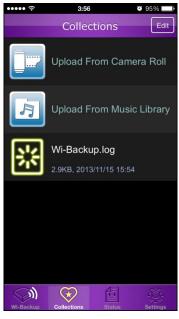

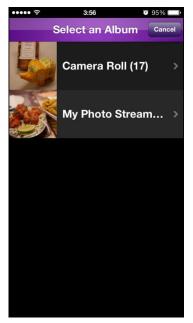

[Select option]

[Select file(s) to upload]

**3.** Then select the location where you want to save the file(s) into the SD card/USB flash drive and tap **Done**.

#### **Copying Files**

To copy the file(s) stored in your SD card into the USB flash drive (or vice versa), perform the following:

#### **Android Device**

- 1. Insert an SD card or a USB flash drive into its slot and plug a USB flash drive to the USB port on the rear of the device.
- 2. On your mobile device, launch Wi-Backup APP.
- 3. Tap USB-A or SD/USB-B.
- **4.** Select and hold the file that you want to copy and then tap **Copy**.

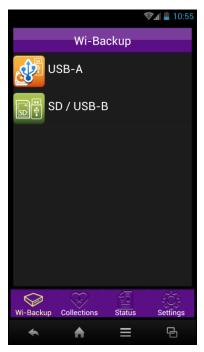

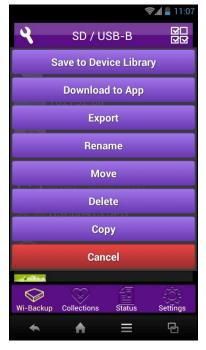

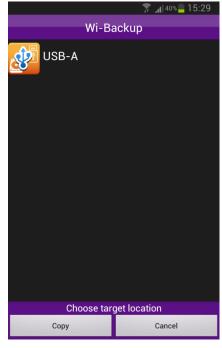

[Select option]

[Select and hold the file then select copy]

[Save to SD card/USB flash drive]

**5.** Then select the location where you want to save the file into the SD card/USB flash drive and tap **Copy**.

- After the copy operation is complete, tap **Status** tab or review **Backup\_log.txt** from the root directory of the target device to check the Backup history.
- Do NOT remove the memory card or USB flash drive while file transferring is in progress.

#### **iOS Device**

- 1. Insert an SD card or a USB flash drive into its slot and plug a USB flash drive to the USB port on the rear of the device.
- 2. On your mobile device, launch Wi-Backup APP.
- 3. Tap USB-A or SD/USB-B.
- 4. Browse the file and tap Edit.
- **5.** Select the file that you want to copy and then tap **> Copy**.
  - Ex. When select single file:

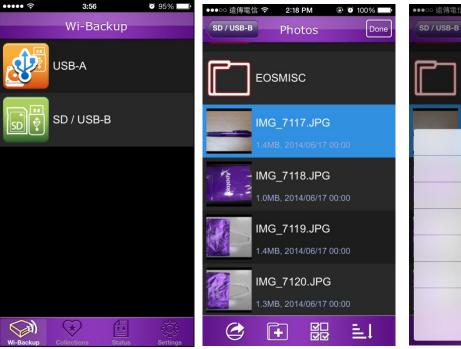

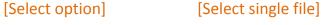

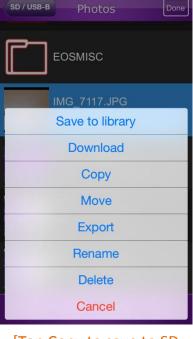

[Tap Copy to save to SD card/USB flash drive]

#### Ex. When select multiple files:

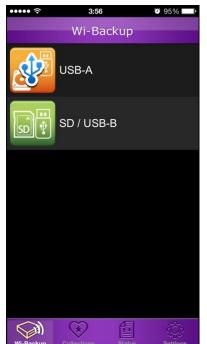

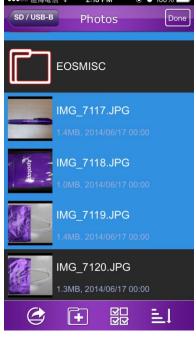

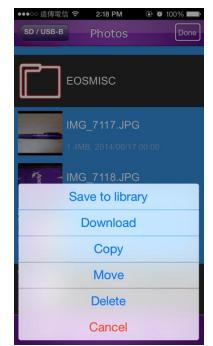

[Select option]

[Select multiple files]

[Tap Copy to save to SD card/USB flash drive]

**6.** Then select the location where you want to save the file into the SD card/USB flash drive and tap **Done**.

- After the copy operation is complete, tap **Status** tab or review **Backup\_log.txt** from the root directory of the target device to check the Backup history.
- Do NOT remove the memory card or USB flash drive while file transferring is in progress.

## **Sharing Files**

To share files via a sharing application, perform the following:

- 1. On your mobile device, launch Wi-Backup APP.
- 2. Select the file to share.
  - Android Device

Tap and hold the file that you want to share and tap **Export**.

iOS Device

Browse the file and tap **Edit**. Then select the file that you want to share and tap **Export**.

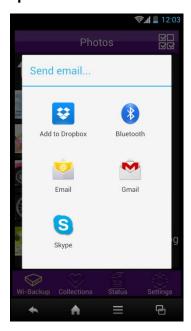

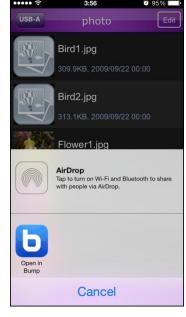

Android

iOS

**3.** Select the desired sharing application.

#### Note:

• The available sharing application varies depending on the applications installed in your mobile device.

## **NETWORK CONFIGURATION**

## **Configuring Wi-Fi Hotspot**

You can configure this device as a gateway and enable you to use this device as a wireless access point.

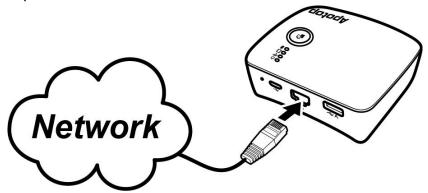

To configure this function, perform the following:

- 1. Connect one end of the RJ-45 cable to the Ethernet port of the device.
- **2.** Plug the other end of the RJ-45 cable to the Ethernet port on a router or network switch.
- **3.** On your mobile device, launch **Wi-Backup** APP.
- **4.** Tap **Settings** tab.
- 5. Tap Device Setting > Gateway(WAN).
- **6.** The **WAN Interface Setup** page appears. Select the type of internet connection you are using.

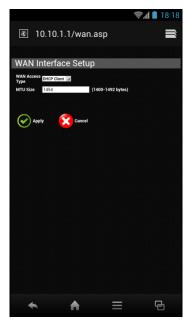

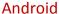

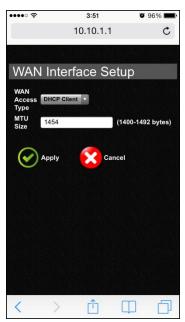

iOS

- Please contact your local Internet Service Provider (ISP) if you are not sure about the type of network connections you are using and the required parameters to complete the system configuration.
- 7. Tap Apply. The system will automatically reboot.
- **8.** To use the Wi-Fi connection, simply connect your portable device (i.e. tablet, notebook, or Smartphone) to the device. See "Connecting to Your Mobile Devices" on page 11.

## **Configuring Wi-Fi Repeater**

This device also supports Wi-Fi Repeater function. When your mobile device is getting poor Wi-Fi signal from this device, you can connect this device to an available wireless router to extend the range of the Wi-Fi network.

To configure this function, perform the following:

- 1. On your mobile device, launch Wi-Backup APP.
- 2. Tap Settings tab.
- **3.** Tap **Device Setting > WiFi Repeater**. The available networks are listed.
- **4.** Tap the desired wireless network.

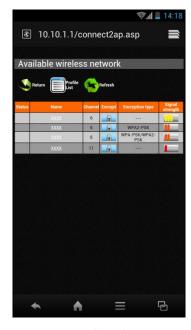

**Android** 

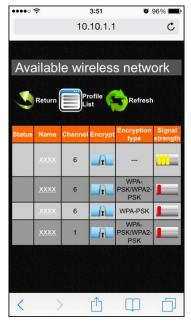

iOS

#### Note:

• Some networks require a network security key or a password. Enter the password and tap **Connect**.

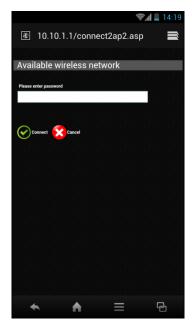

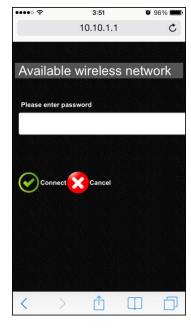

Android

iOS

## **Configuring Other Network Settings**

- 1. On your mobile device, launch Wi-Backup APP.
- 2. Tap Settings tab.
- **3.** On **Device Setting** page, you can also configure the Wi-Fi setting connection, change the OSD language, reset to default, and other advanced settings.

#### Note:

- Tap Home to return to File Server page.
- The Advanced Settings option is reserved for advanced configuration only. It is recommended not to alter these settings unless instructed by our Customer Service.

#### **Configuring Password for Wi-Fi Connection**

To prevent unauthorized access to this device, we highly recommend you create a password.

To configure a password, perform the following:

- 1. On your mobile device, launch Wi-Backup APP.
- 2. Tap Settings tab.
- 3. Tap Device Setting > WiFi Setting.
- **4.** The *WiFi AP Setting* page appears. Select the encryption type and enter the password.

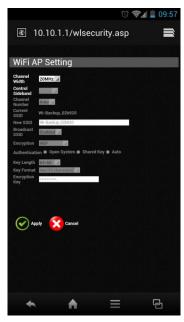

**Android** 

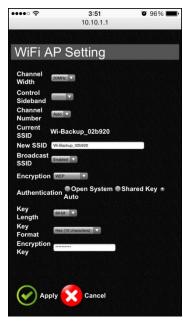

iOS

**5.** Tap **Apply** to save the settings.

#### **Changing OSD Language**

To change the on-screen display (OSD) language, perform the following:

- 1. On your mobile device, launch Wi-Backup APP.
- **2.** Tap **Settings** tab.
- 3. Tap Device Setting > Multiple Language.
- **4.** Select the desired language and tap **Apply** to save the settings.

#### **Resetting to Default**

To restore all parameters to the default settings, perform the following:

- 1. On your mobile device, launch Wi-Backup APP.
- 2. Tap Settings tab.
- 3. Tap Device Setting > Reset to Default.
- **4.** A confirmation message appears on the screen. Tap **OK** to reset the device.

#### **Changing Administrator Password**

To set or change the user name and password, perform the following:

- 1. On your mobile device, launch Wi-Backup APP.
- 2. Tap Settings tab.
- 3. Tap Device Setting > Admin. Password.
- **4.** The *Password Setup* page appears. Configure the following options:
  - New User Name: Enter the new user name.
  - New Password: Enter the new password.
  - Confirmed Password: Reenter the new password.
- **5.** Tap **Apply** to save the settings.

## **Advanced Settings**

- > Setting DLNA
- 1. On your mobile device, launch Wi-Backup APP.
- 2. Tap Settings tab.
- 3. Tap Device Setting > Advanced Settings > DLNA

- The default setting is Disable, tap Enable > Apply
- After 5 seconds in rebooting, the DLNA setting is done.

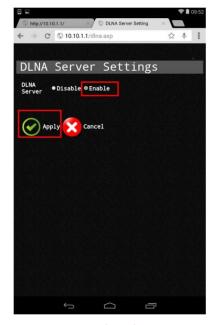

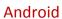

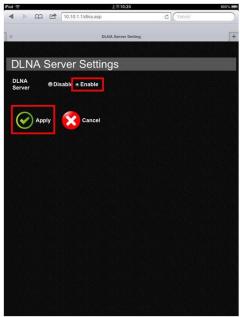

iOS

#### > Setting Samba

- 1. On your mobile device, launch Wi-Backup APP.
- 2. Tap Settings tab.
- 3. Tap Device Setting > Advanced Settings > Samba

#### Note:

- The default setting is Disable, tap **Enable** > **Apply**
- After 20 seconds in rebooting, the Samba setting is done.

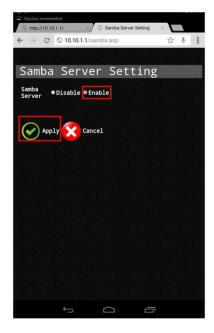

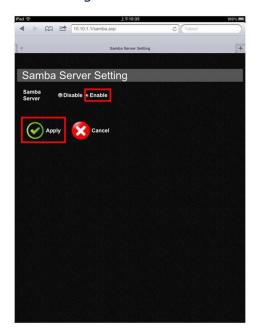

Android iOS

## **Setting Single Touch Backup Path**

To configure this function, perform the following:

- 1. On your mobile device, launch Wi-Backup APP.
- 2. Tap Settings tab
- 3. Tap Set One Touch Backup Path tab

- The **Set One Touch Backup Path** page appears.
- Default Settings: Source Path / sdb1(USB/SD), Target Path / sda1(USB)

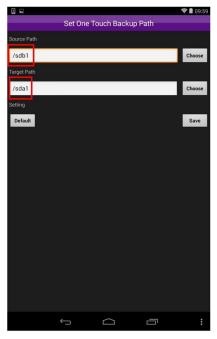

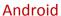

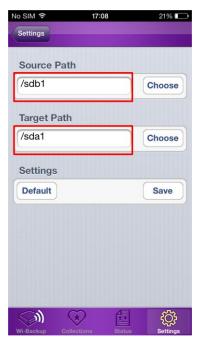

iOS

## **4.** Tap **Choose** tab, then select desired backup source path.

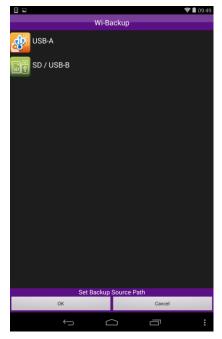

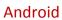

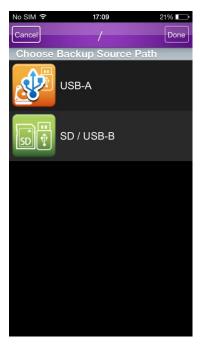

iOS

## (Ex: Select **USB-A**)

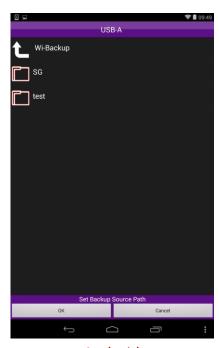

Android

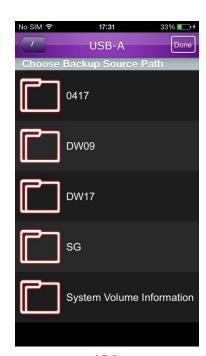

iOS

**5.** Select the folder you would like to backup files, then tap **OK** tab.

## (Ex: Select **SG** folder)

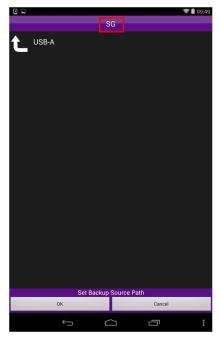

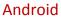

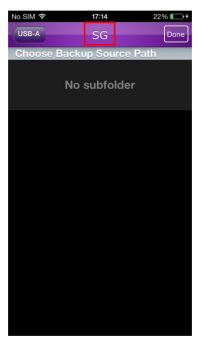

iOS

**6.** Tap **Save** tab to save the path settings.

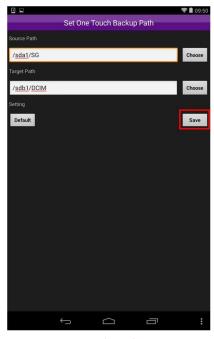

Android

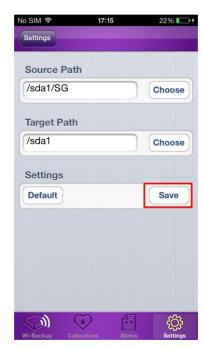

iOS

# **APPENDIX**

# **Specifications**

| Item                                        | Specifications                                                                                                    |  |
|---------------------------------------------|----------------------------------------------------------------------------------------------------|--|
| Hardware Specifications                     |                                                                                                    |  |
| Standard                                    | IEEE 802.11b/g/n standards compliant                                                                                                    |  |
| Wireless LAN                                | 1T1R Mode (150Mbps)                                                                                                    |  |
| Antenna                                     | Exclusive built-in PCB Antenna                                                                                                    |  |
| Interface                                   | <ul> <li>Micro USB Port for PC Card Reader Mode / USB Charger Mode</li> <li>RJ45 (WAN Port)</li> <li>Reset (3Sec) button</li> <li>Slide Switch for Wireless Mode &amp; Power Bank Mode</li> <li>Push Button Key for Single Touch Backup Mode</li> <li>USB-A for USB-HDD (Max. 1A) /</li> <li>USB-B for UFD / Power Bank Mode (Max. 2.0A)</li> <li>Memory Card I/F for SD / SDHC / SDXC / MMC</li> </ul> |  |
| Frequency Range                             | 2.400 ~ 2.4835 GHz (subject to local regulations)                                                                                                    |  |
| Data Rate                                   | <ul> <li>802.11n: up to 150Mbps</li> <li>802.11g: 6,9,12,18,24,36,48,54Mbps</li> <li>802.11b: 1,2,5.5,11Mbps</li> </ul>                                                                                                    |  |
| Coverage Area                               | Up to 3 times faster than existing 802.11b/g product                                                                                                    |  |
| Battery Type                                | Li-Polymer Rechargeable Battery It provides up to 12 hours of operation time based on SDHC 32GB with MP4 Video File (1.42GB_2Hours) Continuous Playback                                                                                                    |  |
| DC Power Input                              | DC5V Power Input (max. 1A) is designed for recharge                                                                                                    |  |
| for Recharge                                | (depending on the USB Adapter / Port)                                                                                                    |  |
| Software Specifica                          | tions                                                                                                    |  |
| WAN                                         | <ul> <li>DHCP Client</li> <li>Static IP</li> <li>PPPoE (for ADS,L etc)</li> </ul>                                                                                                    |  |
| Wi-Fi                                       | <ul> <li>Channel Number selection</li> <li>20MHz / 40MHz channel bandwidth selection</li> <li>Support updating different SSID / Password</li> <li>Support WiFi Repeater &amp; Gateway Mode</li> <li>High security supported: WEP 64 / 128 bit, WPA, WPA2, WPA2 Mixed</li> </ul>                                                                                                    |  |
| File System for SD/SDHC/SDXC, UFD / USB-HDD | <ul> <li>FAT16/32 (VFAT) File System</li> <li>exFAT File System</li> <li>NTFS File System</li> </ul>                                                                                                    |  |

## **Charging Other Mobile Devices**

You can use this device as a *Power Bank* to charge another mobile device.

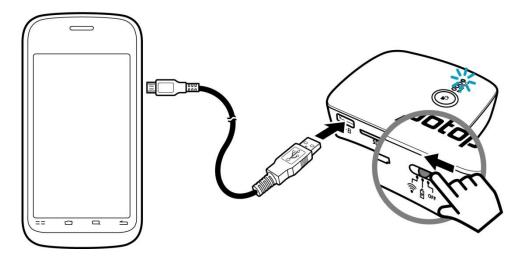

- 1. Connect one end of the USB cable to the USB port of the device.
- 2. Connect the other end of the USB cable to the USB port of your mobile device.
- 3. Slide the **Mode** switch to **\( \frac{1}{2} \)**. The battery charging will start automatically.
- **4.** Disconnect the USB cable when the charging process is complete.

## **Resetting the Device**

When the device hangs, insert a pointed object such as a paper clip into the **Reset Hole** for four seconds until the *Wi-Fi LED* turns off.

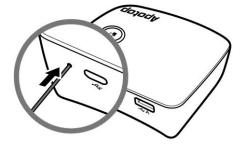

The system will automatically reset all parameters to the default settings and reboot.

## **Contacting Us**

When you encounter any problem while using this device, try to reset the device as described in the previous section.

If the problem still persists, you can contact us by using the **Send Feedback** option in the **Settings** (**Wi-Backup** APP) or by visiting <a href="https://www.apotop.com/tw">www.apotop.com/tw</a>.